# How to Configure USDG Data mode in EKI-1500 series

#### **Overview**

When SCADA software that can directly use TCP socket to communicate with serial terminal device/equipment. That can choose USDG Data TCP mode in EKI-1500/ADAM-457x series device server. In this TCP mode, we support three different way to access. First one is TCP Client, TCP Server and TCP Peer-to-Peer mode.

Compare with Virtual COM mode, USDG Data TCP mode does not need installed VCOM driver in PC and directly send TCP packet communicate with serial device server. This can be the another option send/receive with serial terminal device.

#### Three different type of USDG Data Mode

#### 1. USDG Data TCP Server Mode

PC actively build up TCP communication with serial device server and send TCP data to the serial display equipment.

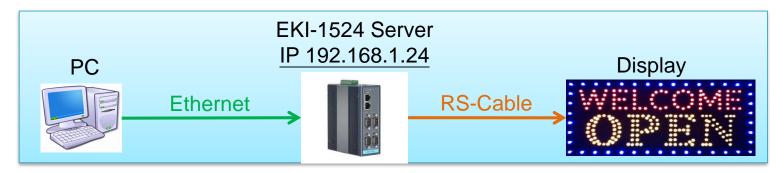

#### 2. USDG Data TCP Client Mode

When serial device actively send data to PC. Serial device server build-up TCP communication with PC. Like bar-code actively send data to PC.

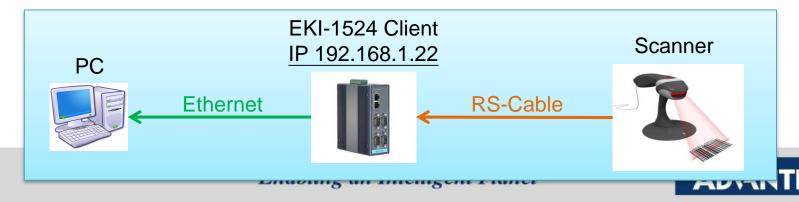

#### Three different type of USDG Data Mode

#### 3. USDG Data TCP Peer-2-Peer Mode

when two serial PLCs would like to communicate that can choose Peer-2-Peer mode to access. Make sure the initial PLC that connect with TCP Client mode and another would Server mode.

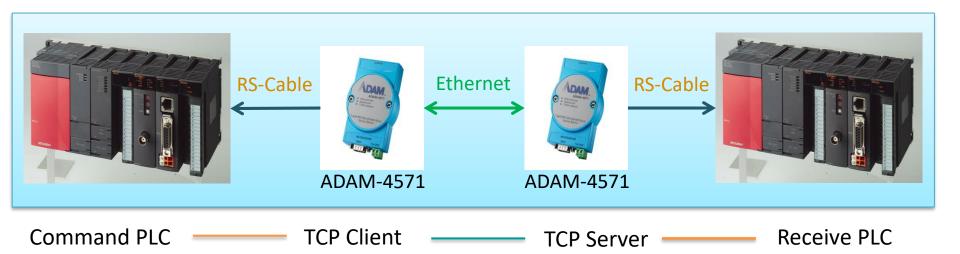

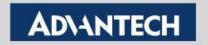

## How to Configure USDG Data TCP Client Mode

#### **Topology of USDG Client Mode**

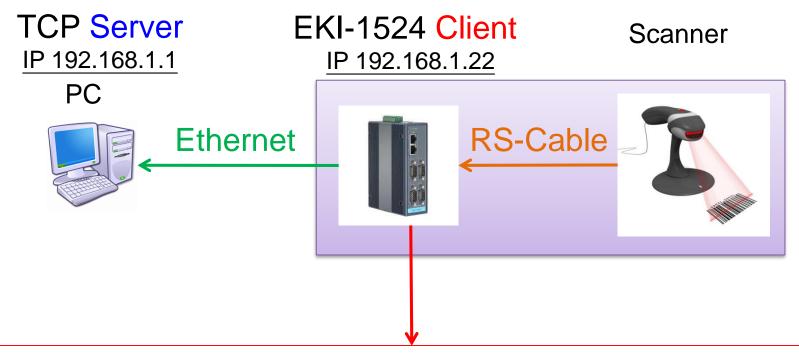

In the initial connection, Device server send data by RS-Cable After connected, data can be sent by both side

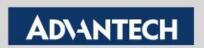

 Use web browser connect to device server with IP 192.168.1.22

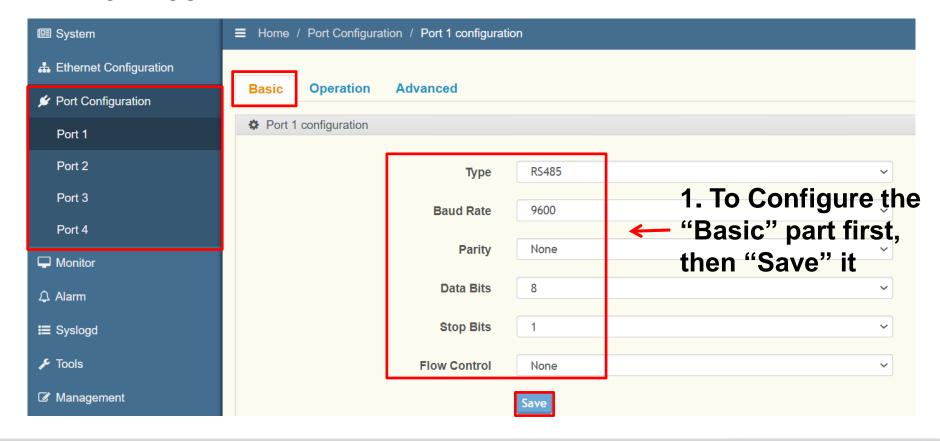

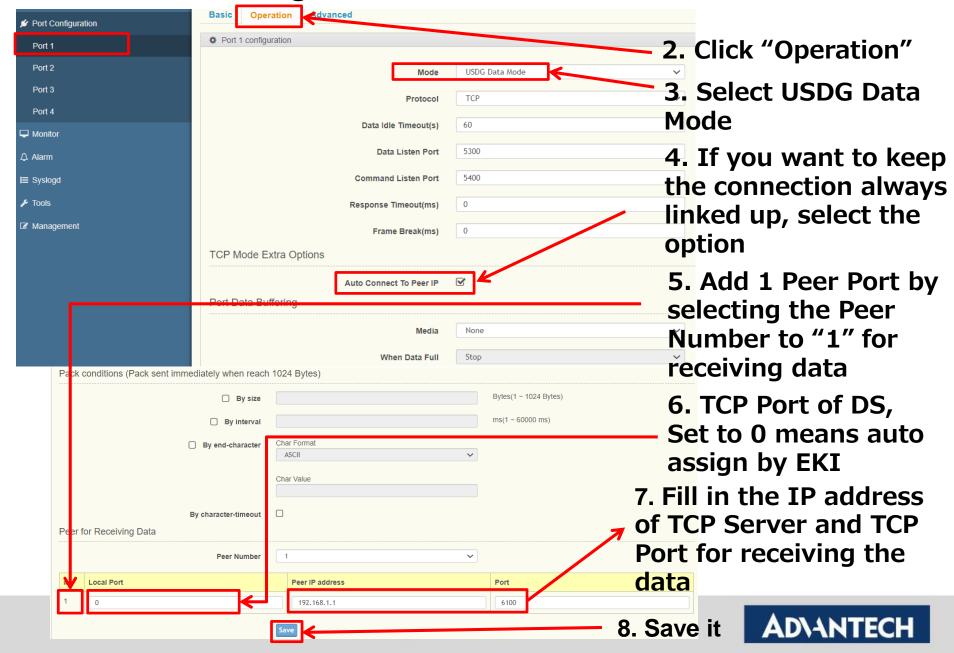

Save the configuration and reboot to initialize the changes

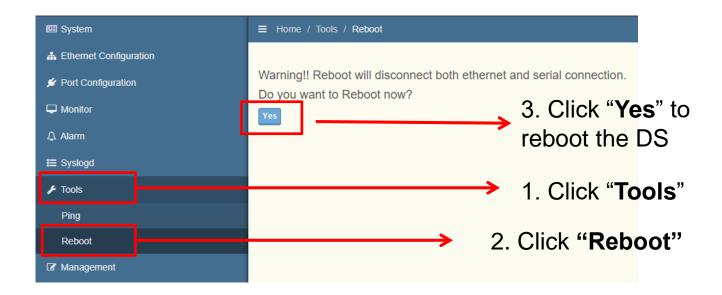

## How to Test USDG Data TCP Client Mode

#### **Test Tool: TestView**

#### Using the 3<sup>rd</sup> party tool TestView to verified:

#### 1. Convenience:

✓ You only need one computer with Ethernet and COM port, then you can do all of test in this application

#### 2. Powerful Function:

✓ You can simulate both side as TCP/UDP Server/Client or COM Port

#### 3. Easy to Use

#### 4. Compatibility with Windows:

✓ It's compatible with Windows XP and 7

For more information, please reference to this below URL:

http://solvline.com/eng/download\_center/download\_new.php?dno=3&fno=2&c2=49

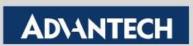

#### TestView V2.5

 Can Simulate Server and Client using both TCP and UDP to test USDG mode of the device server.

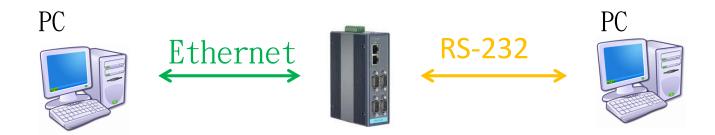

#### Connect to:

- TCP/UDP Server: PC act as a server and waiting connection from EKI (act as a client)
- TCP/UDP Client: PC act as a client and will try to connect to EKI (act as a server)

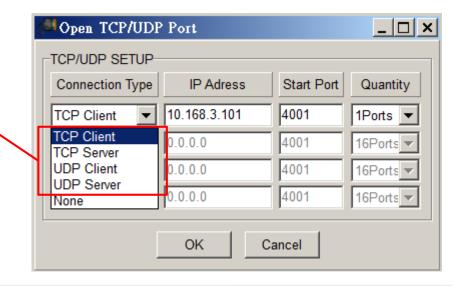

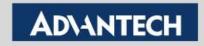

#### **Test the USDG Client Mode**

**Topology** 

EKI-1524 Client IP 192.168.1.22

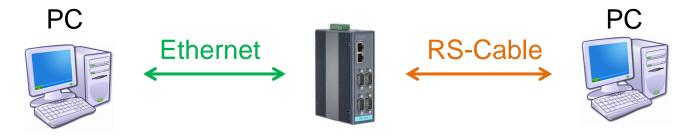

TCP Server IP 192.168.1.1

Working as scanner

**Test it by TestView** 

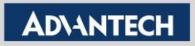

#### To Configure the TCP Server

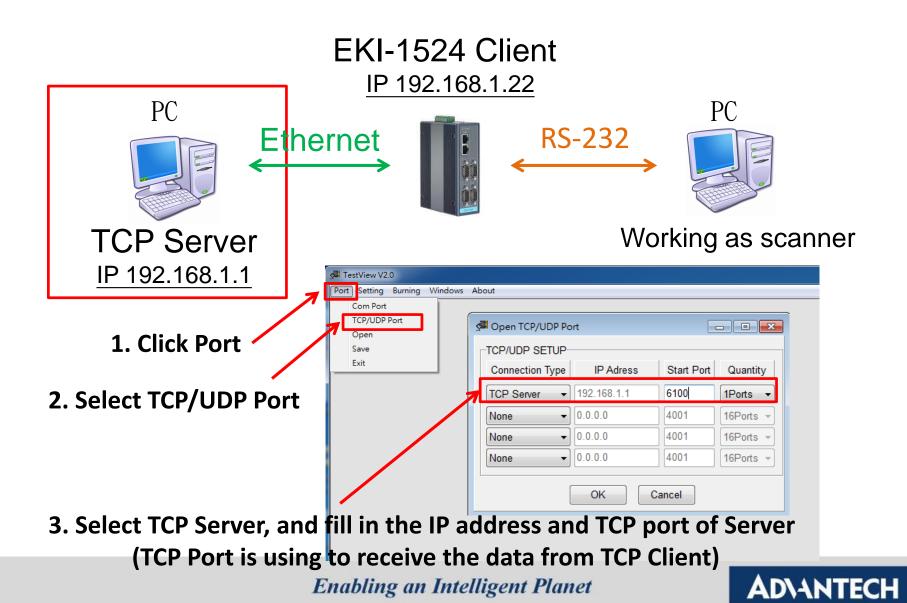

#### To Configure the COM port

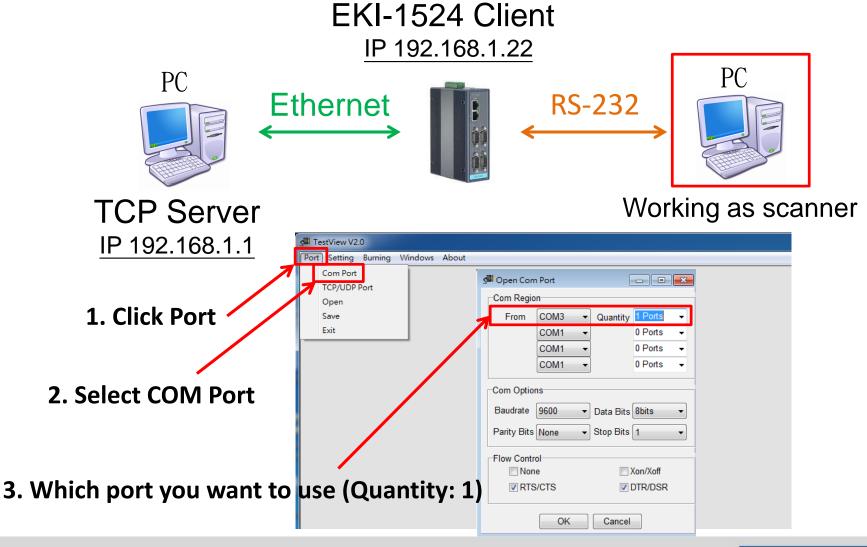

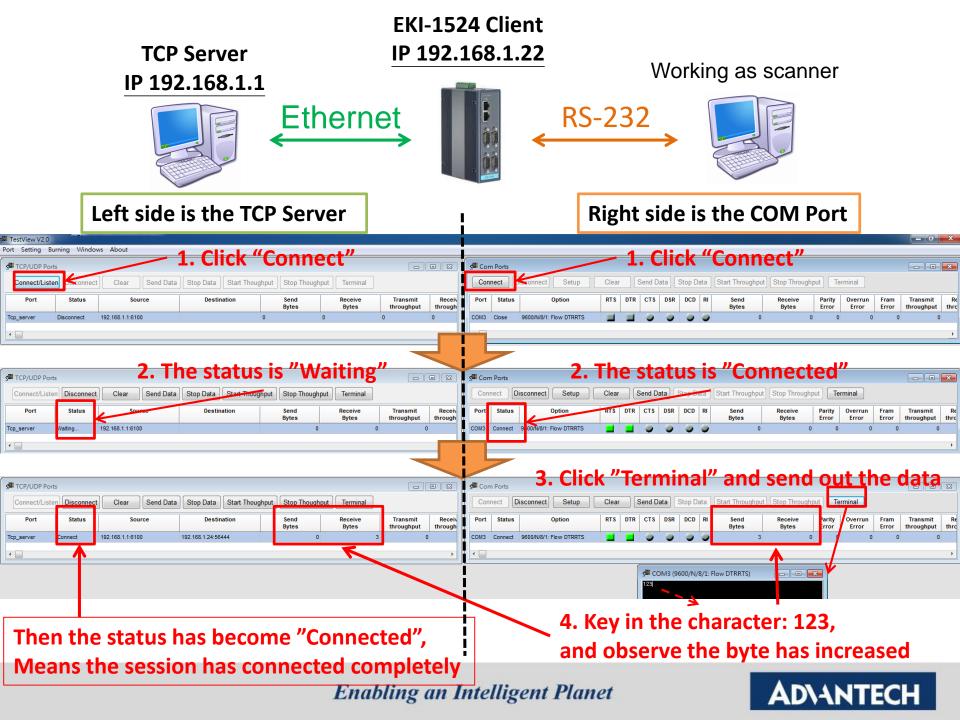

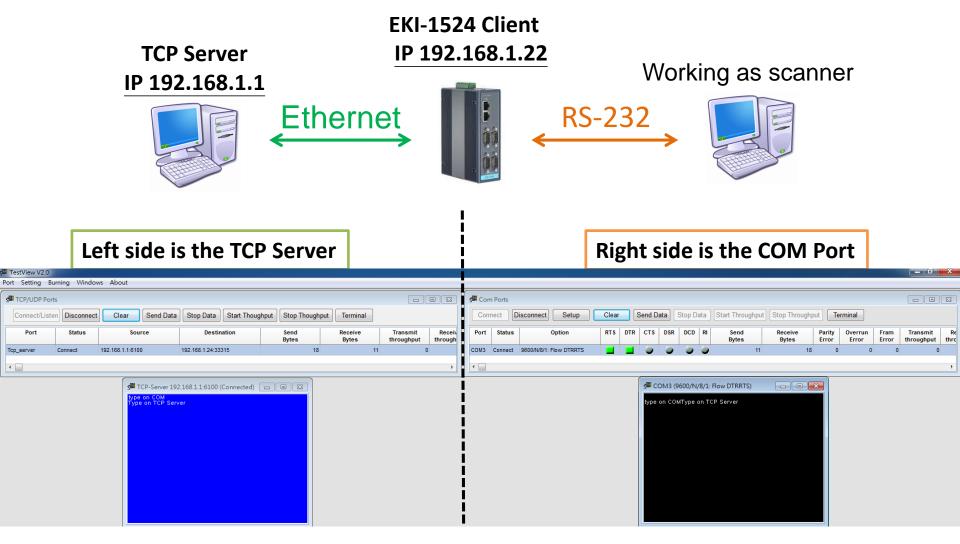

After connection, data can be sent by both side

## Tips!

| Host TCP Server     |             | USDG Client of EKI |                 |
|---------------------|-------------|--------------------|-----------------|
|                     |             | 192.168.1.22       | Ethernet IP     |
| IP Address          | 192.168.1.1 | <b>192.168.1.1</b> | Peer IP Address |
|                     |             | Any                | Local Port      |
| Data Listening Port | 6100        | 6100               | Peer TCP Port   |

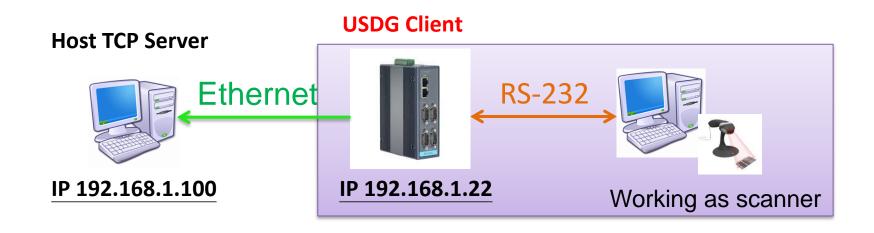

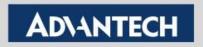

## How to Configure USDG Data TCP Server Mode

### **Topology of USDG Server Mode**

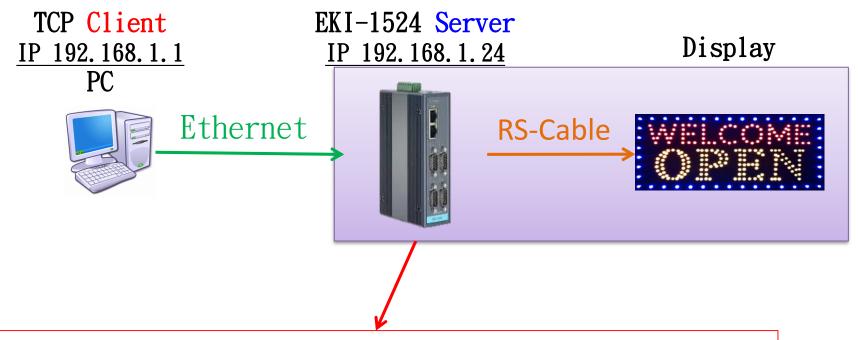

Device server is using the TCP port to listen the data from the client over the Ethernet.

Device server will accept this session, after receiving the request. And uses the TCP listening port to send/ receive the data.

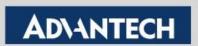

 Use web browser connect to device server with IP 192.168.1.24

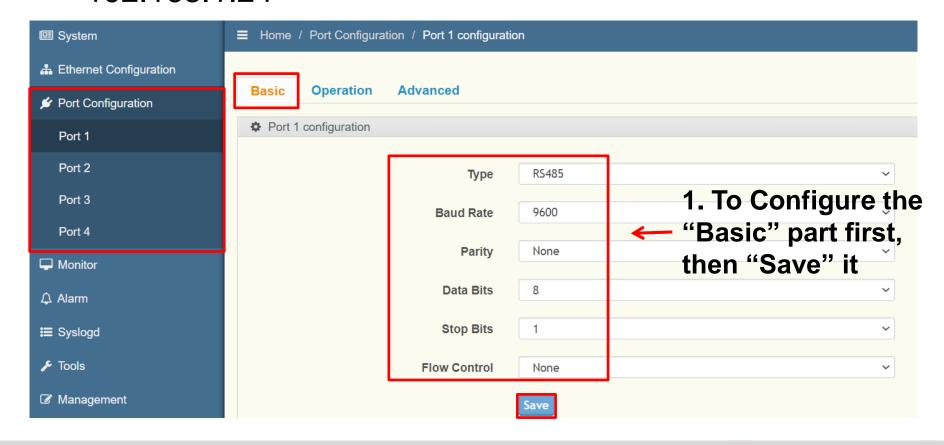

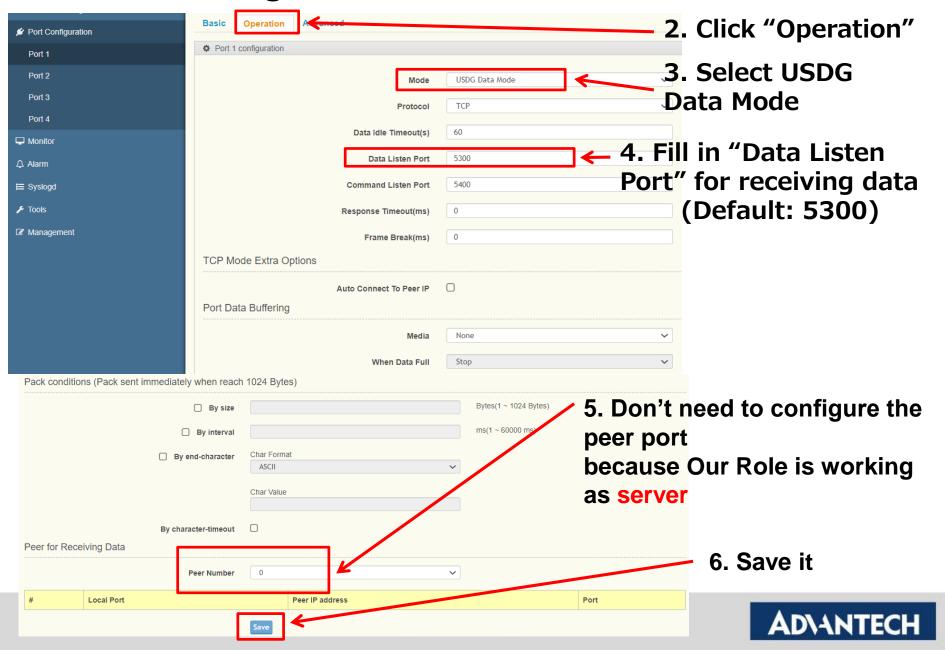

 Save the configuration and reboot to initialize the changes

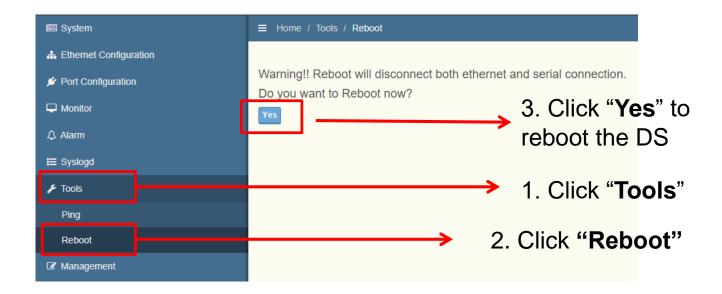

## How to Test USDG Data TCP Server Mode

#### Test the USDG Server Mode

#### **Topology**

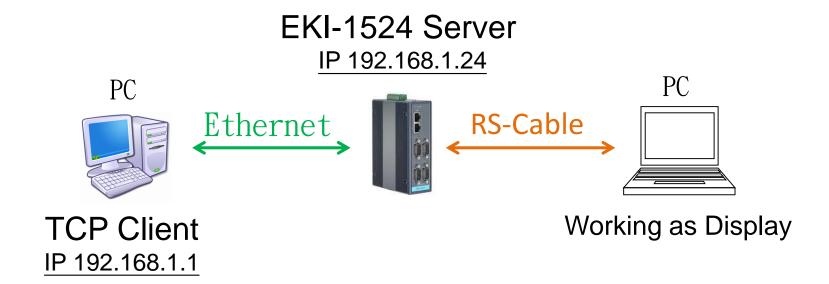

Test it by TestView

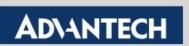

#### To Configure the TCP Client

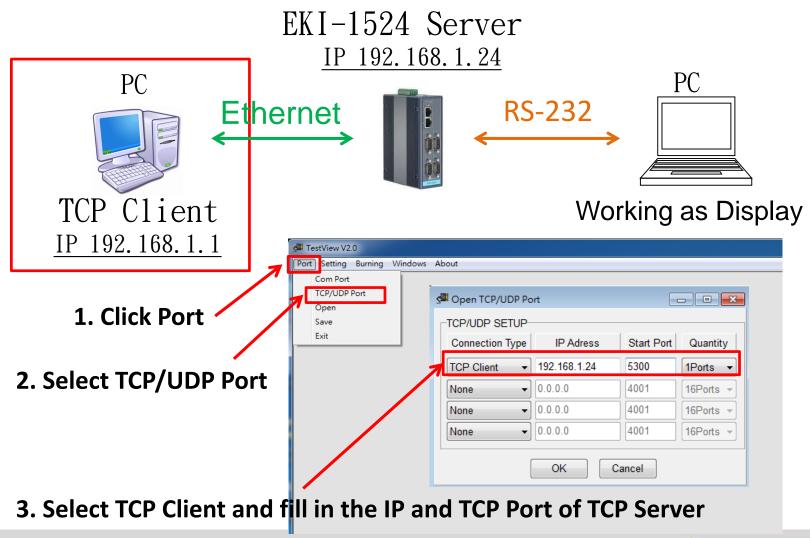

#### To Configure the COM Port

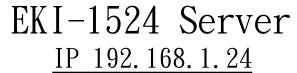

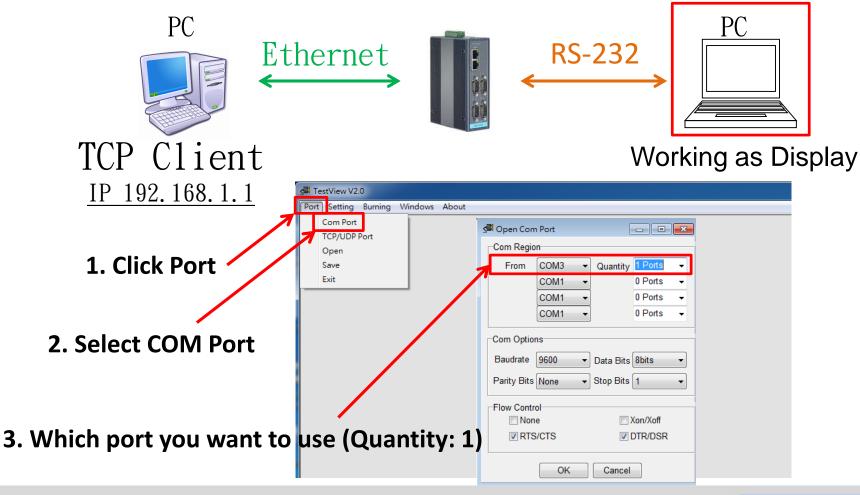

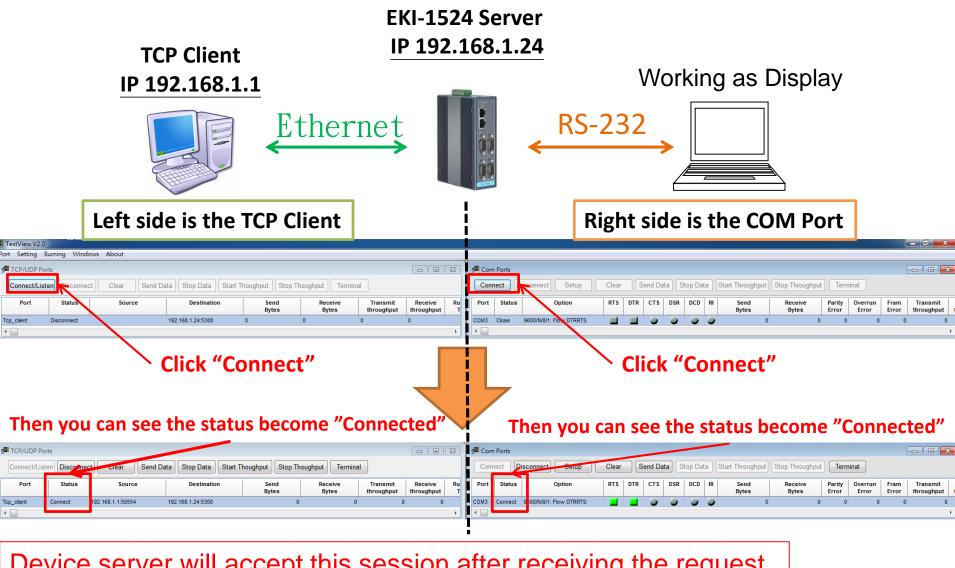

Device server will accept this session after receiving the request

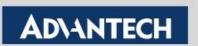

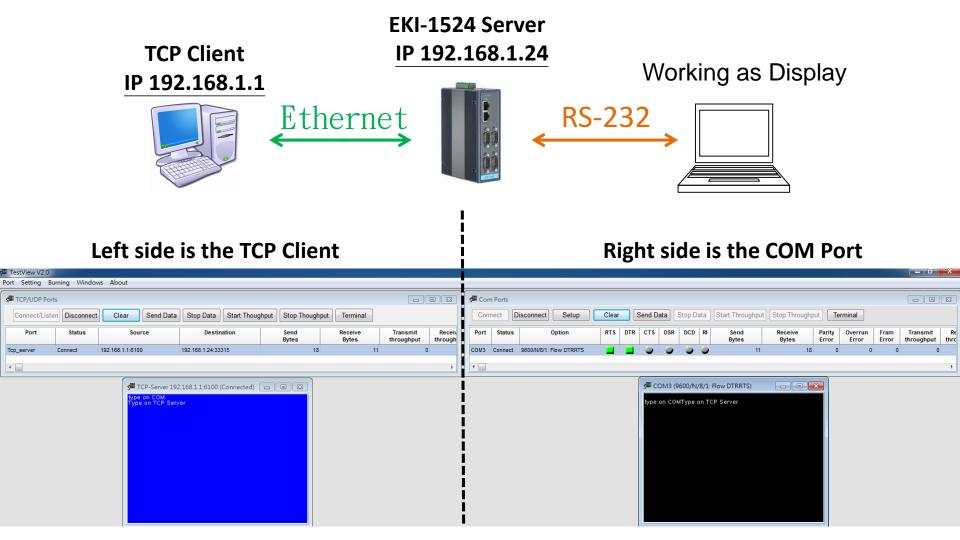

After connection, data can be sent by both side

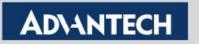

## Tips!!

| TCP Client      |              | USDG Server  |                  |
|-----------------|--------------|--------------|------------------|
| Ethernet IP     | 192.168.1.1  | 192.168.1.24 | Ethernet IP      |
| Peer IP Address | 192.168.1.24 |              |                  |
| Peer TCP Port   | 5300         | 5300         | Data Listen Port |

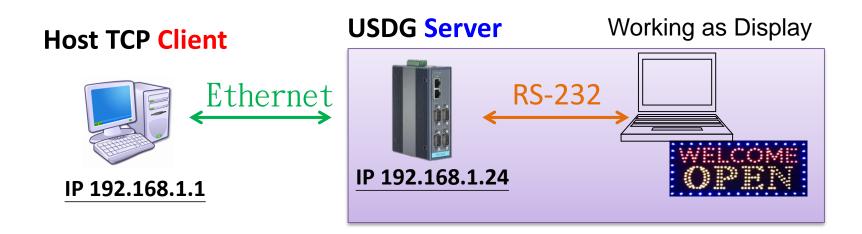

## How to Configure USDG Data TCP Peer-2-Peer Mode

#### **Topology of USDG P2P Mode**

EKI-1524 TCP Client IP 192.168.1.22 EKI-1524 TCP Server IP 192. 168. 1. 24

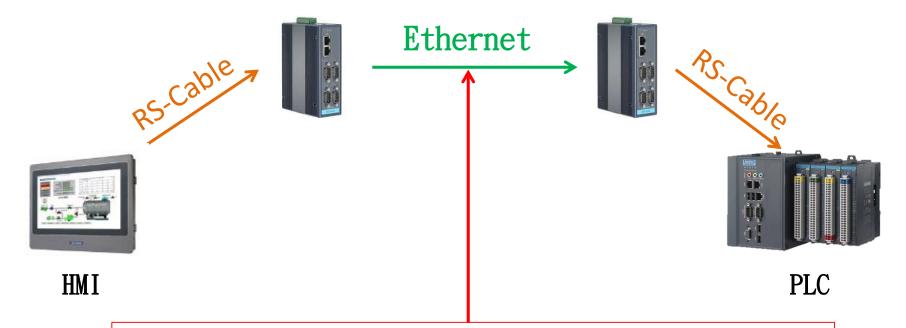

In this topology, the data is sent from left side to right side. So, TCP Client is the left device server, TCP Server at the right side.

 Use web browser connect to device server with IP 192.168.1.24

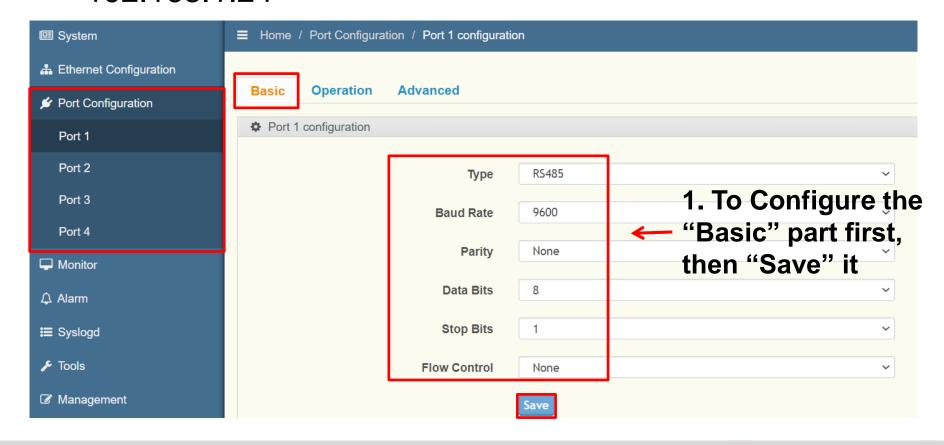

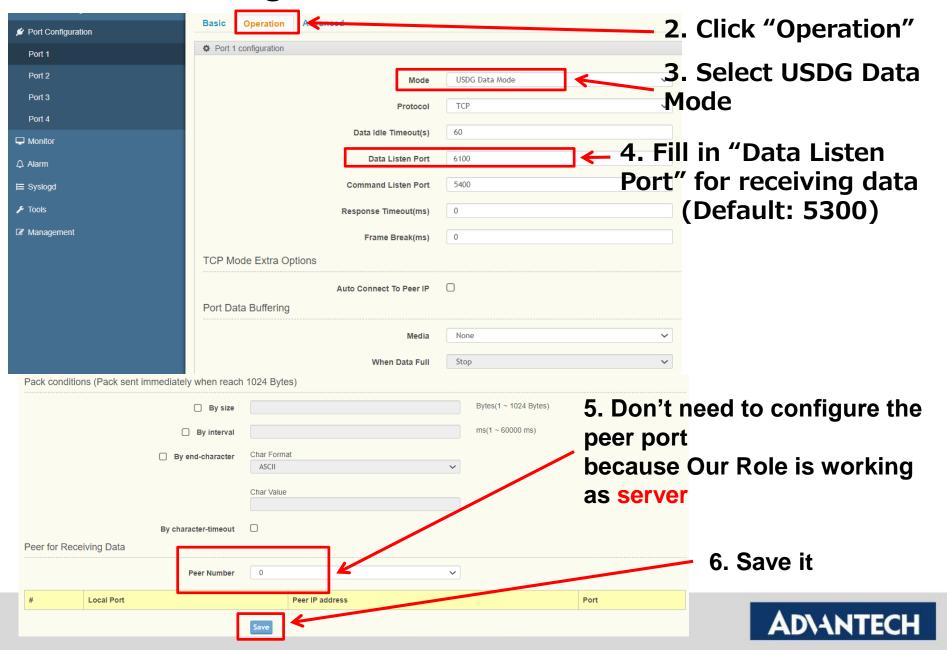

Save the configuration and reboot to initialize the changes

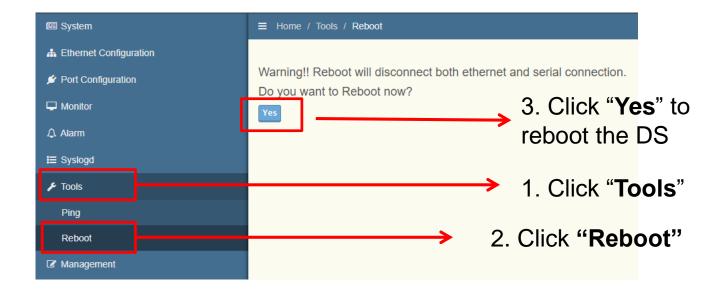

 Use web browser connect to device server with IP 192.168.1.22

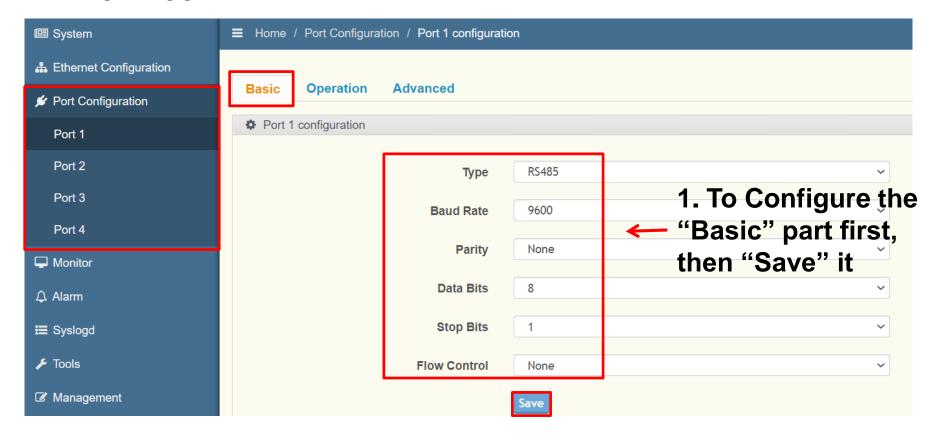

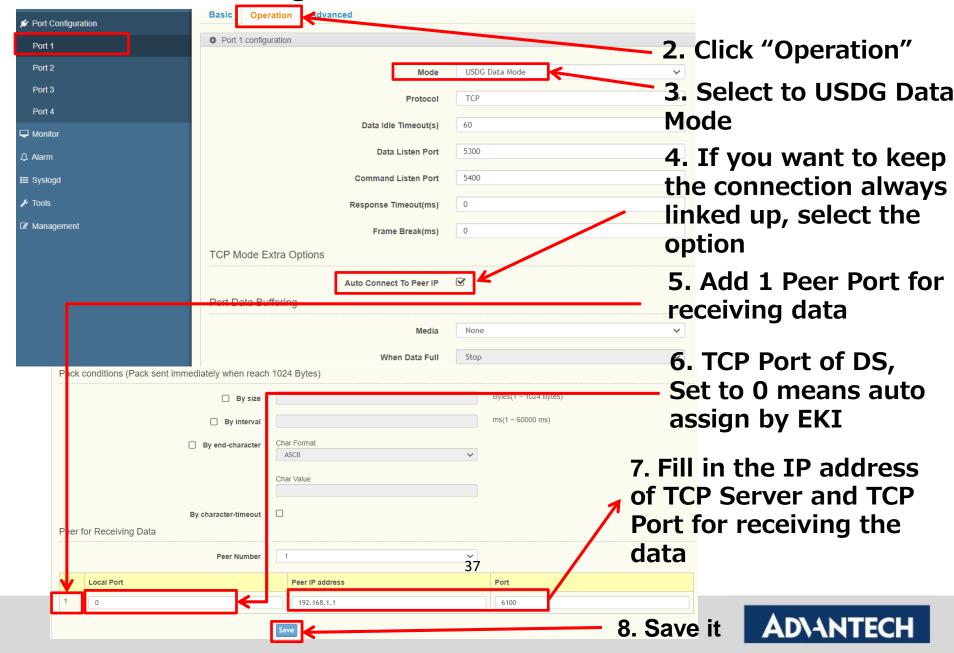

Save the configuration and reboot to initialize the changes

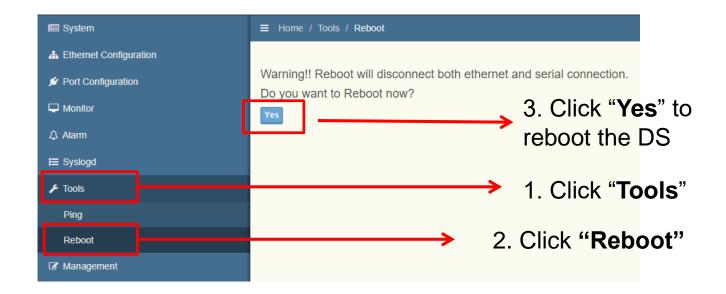

## How to Test USDG Data TCP Peer-2-Peer Mode

#### Test the USDG P2P Mode

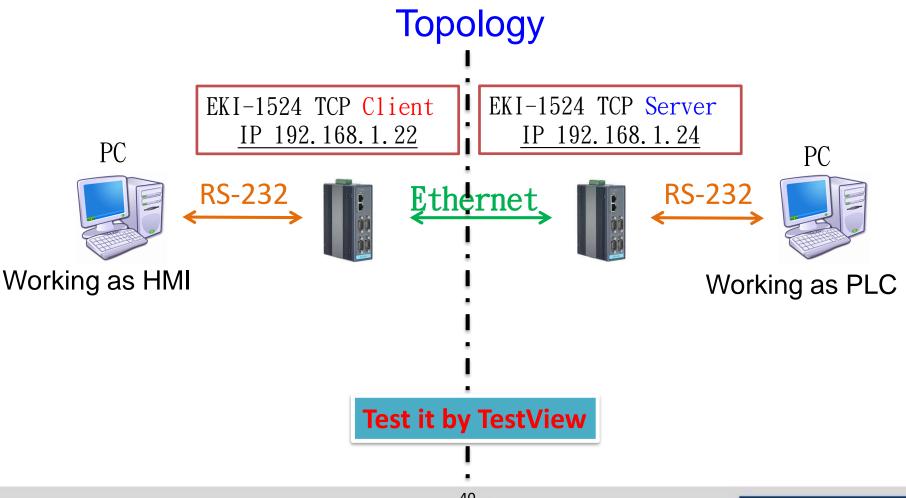

#### To Configure the COM Port

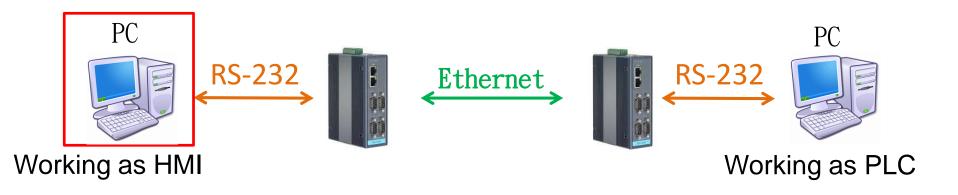

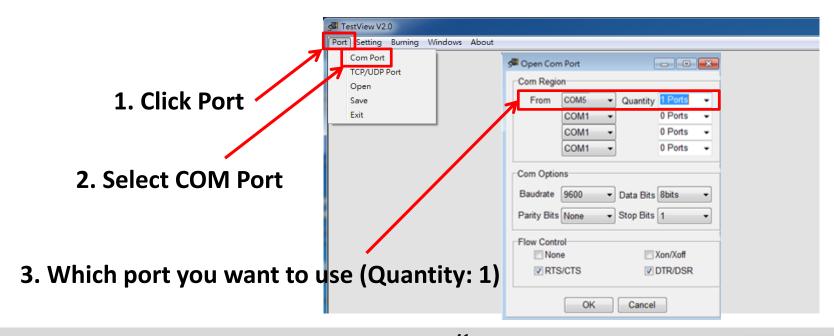

#### To Configure the COM Port

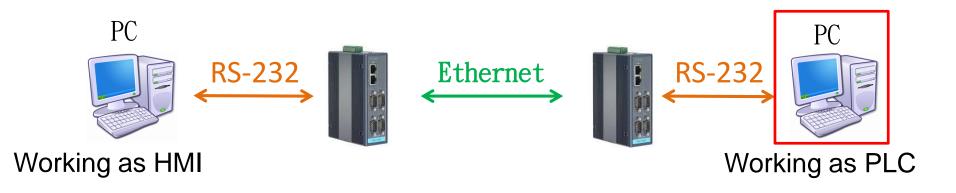

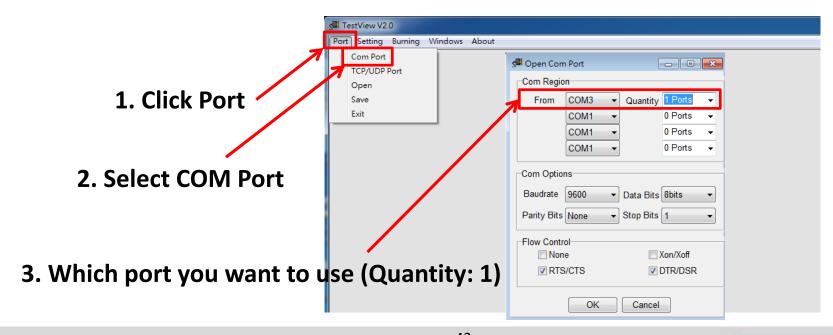

#### Test USDG P2P Mode

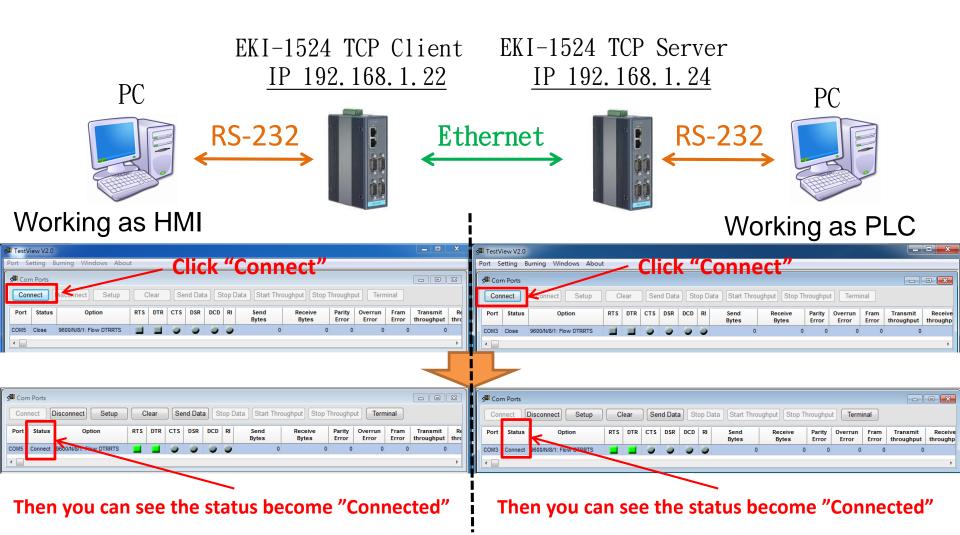

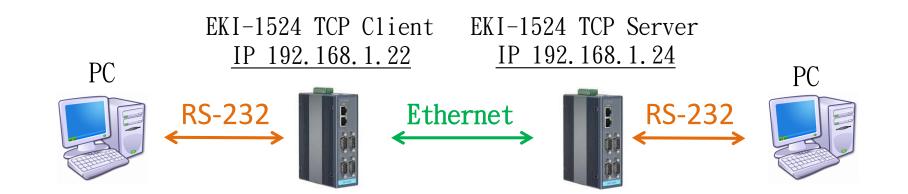

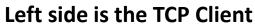

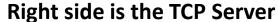

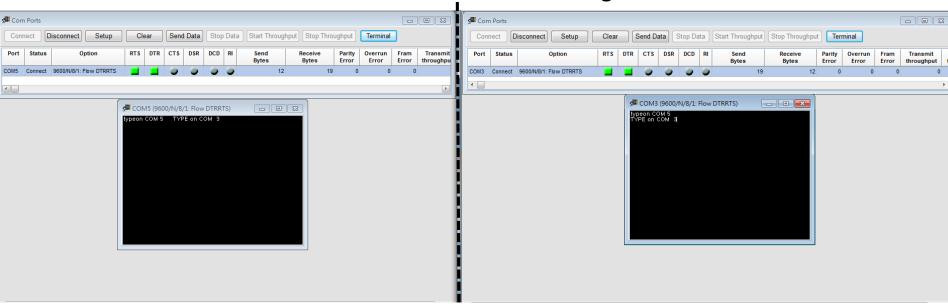

After connection, data can be sent by both side

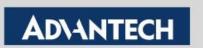

## **Tips**

| USDG Client                |                                        | USDG Server         |                     |  |  |
|----------------------------|----------------------------------------|---------------------|---------------------|--|--|
| Ethernet IP                | 192.168.1.22                           | <b>192.168.1.24</b> | Ethernet IP         |  |  |
| Peer IP Address            | 192.168.1.24                           |                     |                     |  |  |
|                            |                                        | <b>6100</b>         | Data Listen Port    |  |  |
| Local Port                 | 0 (Any)                                |                     |                     |  |  |
| Peer TCP Port              | 6100                                   |                     |                     |  |  |
|                            | PC EKI-1524 TCP Client IP 192.168.1.22 |                     | ver<br><u>24</u> PC |  |  |
| RS-232<br>RS-232<br>RS-232 |                                        |                     |                     |  |  |
| Working as HMI             |                                        |                     | Working as PLC      |  |  |

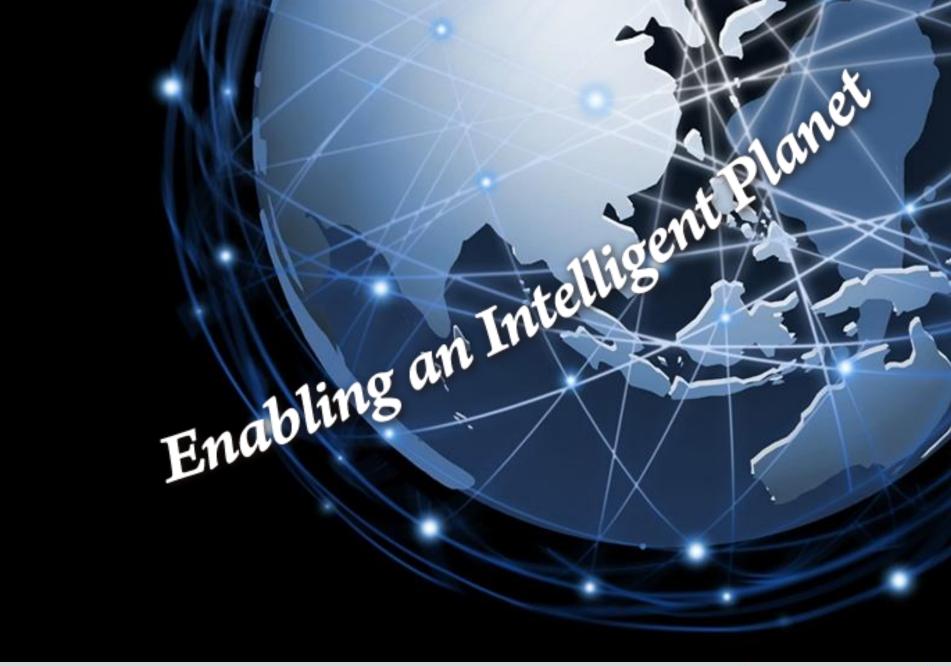